# <span id="page-0-0"></span>Dr.DOC<sup>®</sup>-CALENDAR

**Overview** Calendar-Configuration New Calendar Entry

# **TABLE OF CONTENTS**

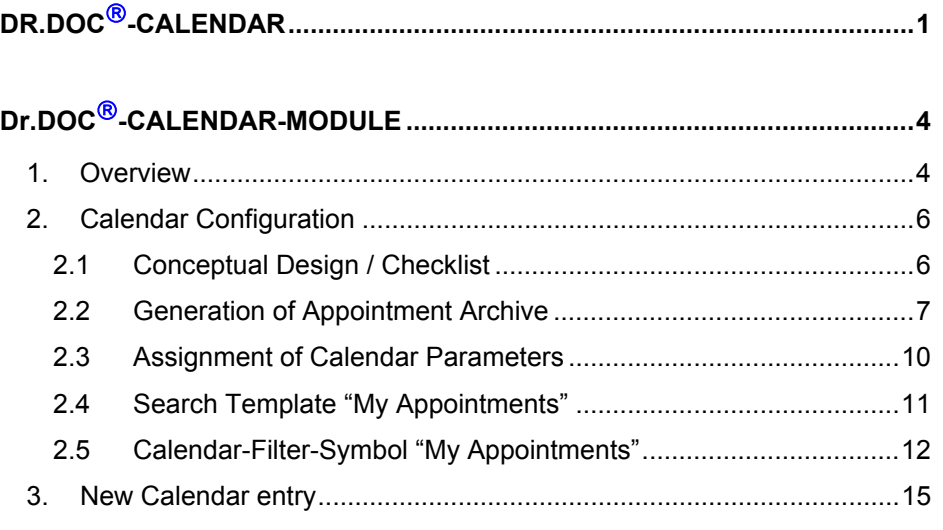

# <span id="page-3-0"></span>Dr.DOC®-CALENDAR-MODULE

### 1. OVERVIEW

Dr.DOC<sup>®</sup> provides powerful calendar functionalities. All kinds of appointments can be managed and filtered: E.g. appointments for workgroups, for specific staff members, for projects, for a specific customer etc.. The user interface design follows the standards so that users will not have to get used to something completely new.

And this is the key feature: With a mouse click from your appointment you will have access to corresponding data and documents. You will not have to start searching any longer. The calendar is fully integrated in the Information Management Suite of Dr.DOC<sup>®</sup>. Management of all tasks, appointments and documents can be done with Dr.DOC<sup>®</sup> in one single system.

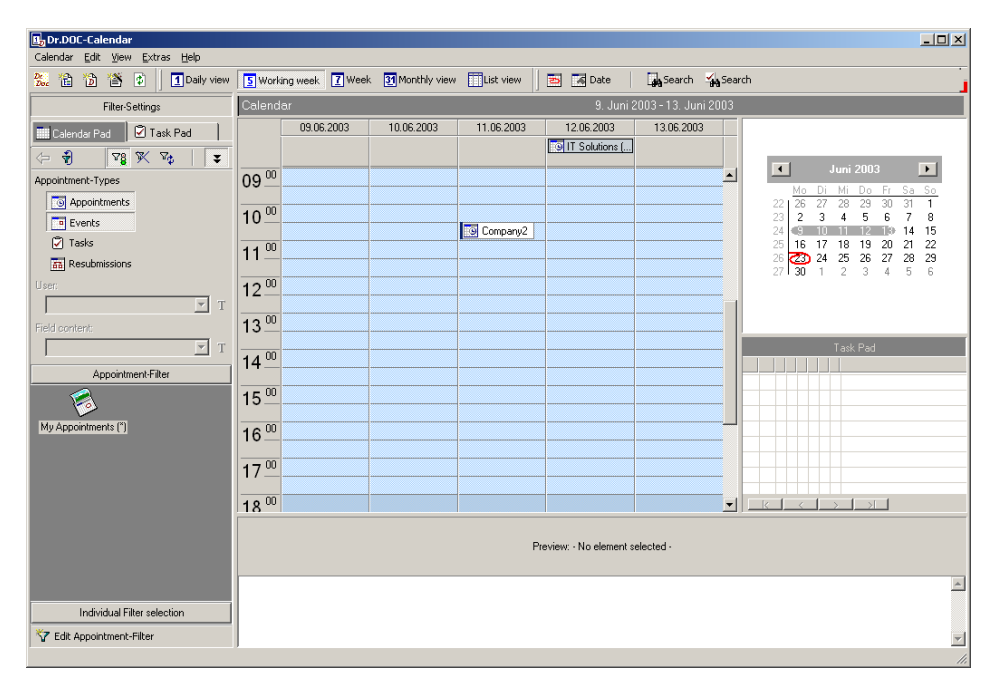

Fig. 1.1: Dr.DOC<sup>®</sup>-Kalender

The conceptual design of the  $Dr.DOC$ <sup>®</sup> - Calendar module allows seamless integration into existing Dr.DOC<sup>®</sup> archive applications. The Calendar module beeing included, Dr.DOC<sup>®</sup> becomes a complete Information Management Suite. The outstanding functionalities of the Dr.DOC<sup>®</sup> - Calendar module are listed below:

- Planning of single or group appointments
- Project management
- Free choice of different data views (e.g. referring to staff member or projects)
- Seamless integration into  $Dr.DOC^{\circ}$  Workflow
- Address Management and Customer Relationship Management (CRM)
- Freely definable data base
- Convenient maintenance of data
- Address import function for different data bases

### <span id="page-5-0"></span>2. CALENDAR CONFIGURATION

The corresponding data of  $Dr.DOC$ <sup>®</sup> - Calendar entries can be managed by means of an appointment archive. In the following paragraphs, generation and configuration of an appointment archive will be described according to the following checklist.

### 2.1 Conceptual Design / Checklist

#### **Checklist**

*Please Note: Steps (1) to (2) of the Checklist have to be carried out in the Administration-Mode.* 

- **1. Generation of Appointment Archive**  The Appointment Archive will be used for managing the data of the calendar entries
- **2. Assignment of Calendar Parameters: "Settings/Field selection for…/Calendar - Appointment fields"**  Assignment of Calendar-Parameters will make the field entries of the Appointment Archive available for the Dr.DOC<sup>®</sup>-Calendar

*Please Note: Steps (3) to (4) of the Checklist have to be carried out as user PUBLIC and in the mode in which the corresponding settings shall be available*  for the users (For Client/Server-Archives these settings need to be defined in *the Client/Server-Mode).* 

- 3. **Search Template "My Appointments" "Settings/ Field selection for/Search Templates"**  The Search Template ..My Appointments" is required in order to define a Calendar-Filter-Symbol "My Appointments" (see Step 4).
- **4. Calendar-Filter-Symbol "My Appointments"**  By means of the Calendar-Filter-Symbol "My Appointments" the appointments will be displayed in the Calendar user specificly.

Each single configuration step of the checklist will be explained in the following.

# <span id="page-6-0"></span>2.2 Generation of Appointment Archive

In order to generate an Appointment Archive proceed as follows:

Start Dr.DOC<sup>®</sup> in the Administration-Mode, open the menu "Archive/New...", enter an Archive name and select the following Archive options:

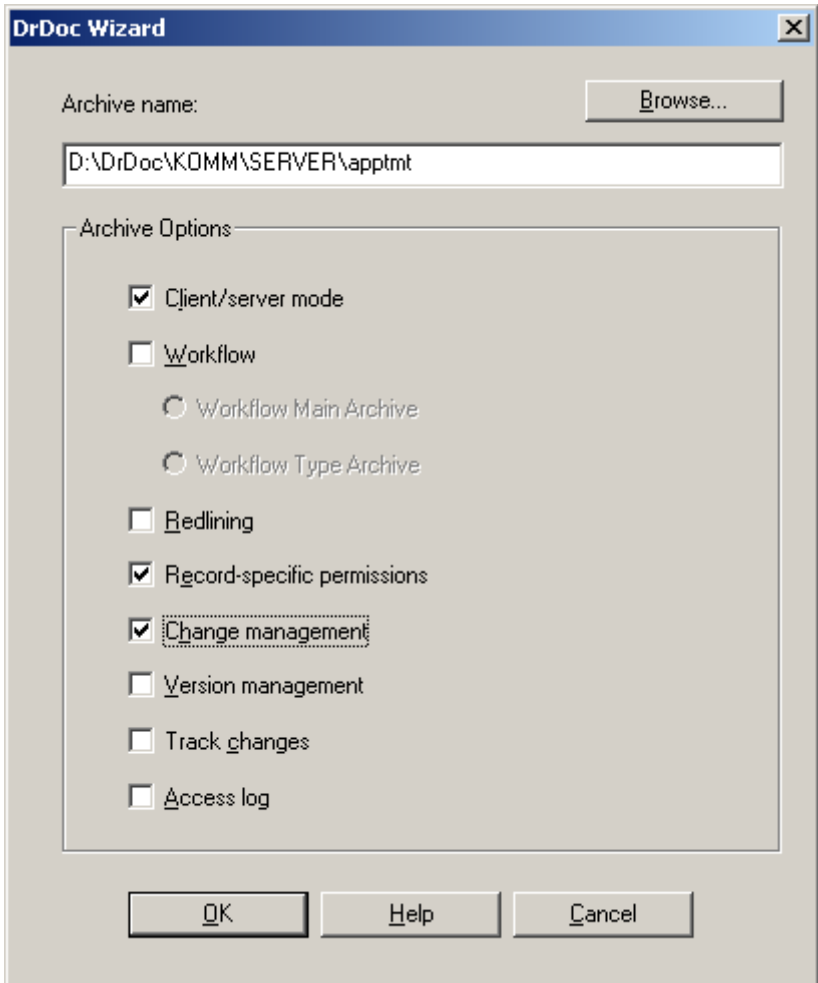

**Fig. 2.1:** Archive Options for Appointment Archive

The data base fields and corresponding data types necessary for managing the data of clandar entries are depicted in fig. 2.2 and fig.2.3, respectively.

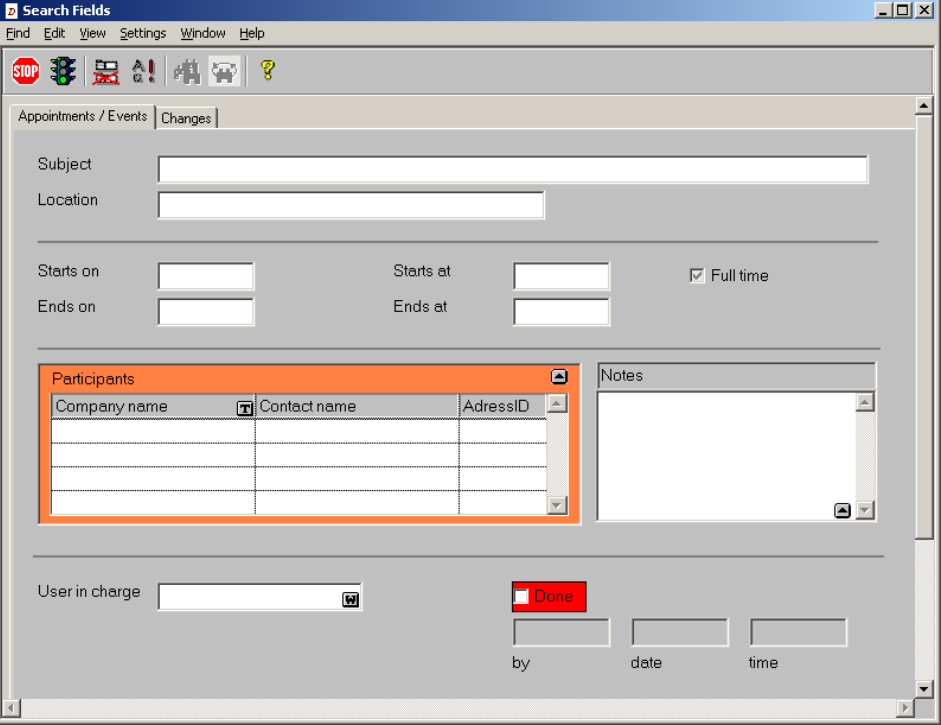

**Fig. 2.2:** Appointment Archive: Data base fields

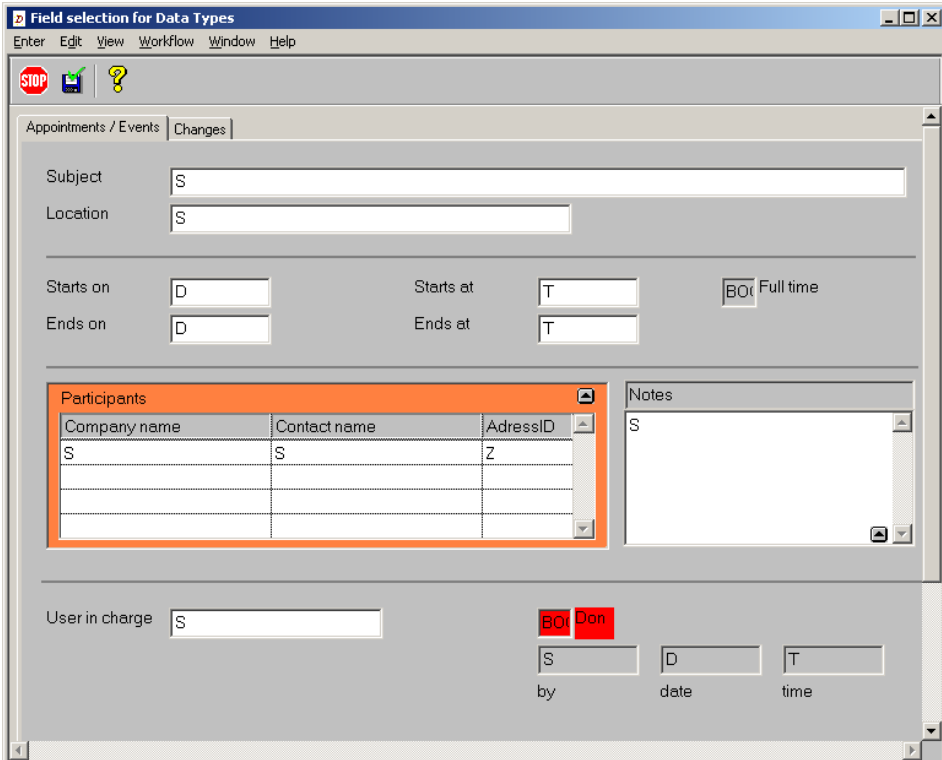

**Fig. 2.3:** Appointment Archive: Data types

After completion of the archive form save it and close the "Archive Editor". To finish generation of the Appointment Archive proceed as follows:

- Open "Management/Archive Parameters" and confirm the "Client Parameters".
- Enter the Appointment Archive in your active  $Dr.DOC^{\circ}$  User set by menu "Archive/Enter in User Set". Connect the Appointment Archive to the User groups and save changes to the user set.
- Login as User "PUBLIC" and create the following "Settings Field Selection for …"
	- Column Heads
		- Selection List
	- Sort

## <span id="page-9-0"></span>2.3 Assignment of Calendar Parameters

Assignment of Calendar-Parameters will make the field entries of the Appointment Archive available for the Dr.DOC<sup>®</sup>-Calendar. To assign the Calendar-Parameters proceed as follows:

- Open "Settings/Field selection for.../Calendar Appointment fields" (see fig. 2.4)
- Enter a name for the Field selection and click on "Edit" (see fig. 2.4)
- Assign predefined Calendar-Parameters according to fig. 2.5 using the Thesaurus buttons

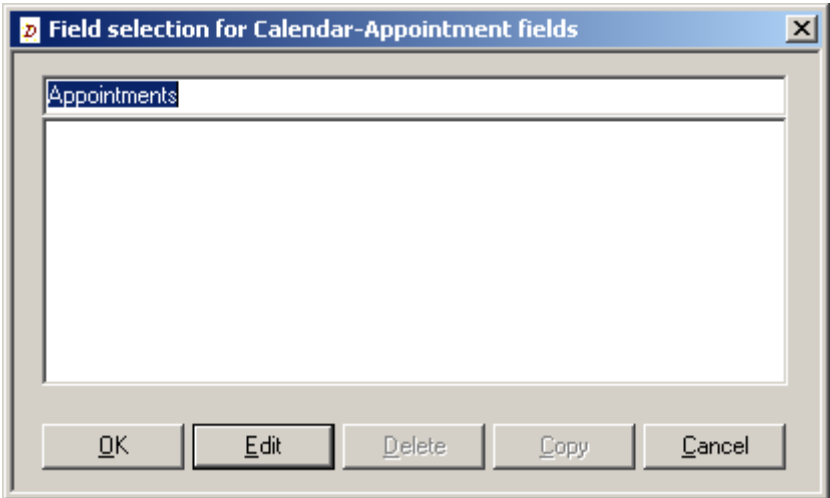

**Fig. 2.4:** Appointment Archive: Settings/Field selection for/Calendar - Appointment fields"

<span id="page-10-0"></span>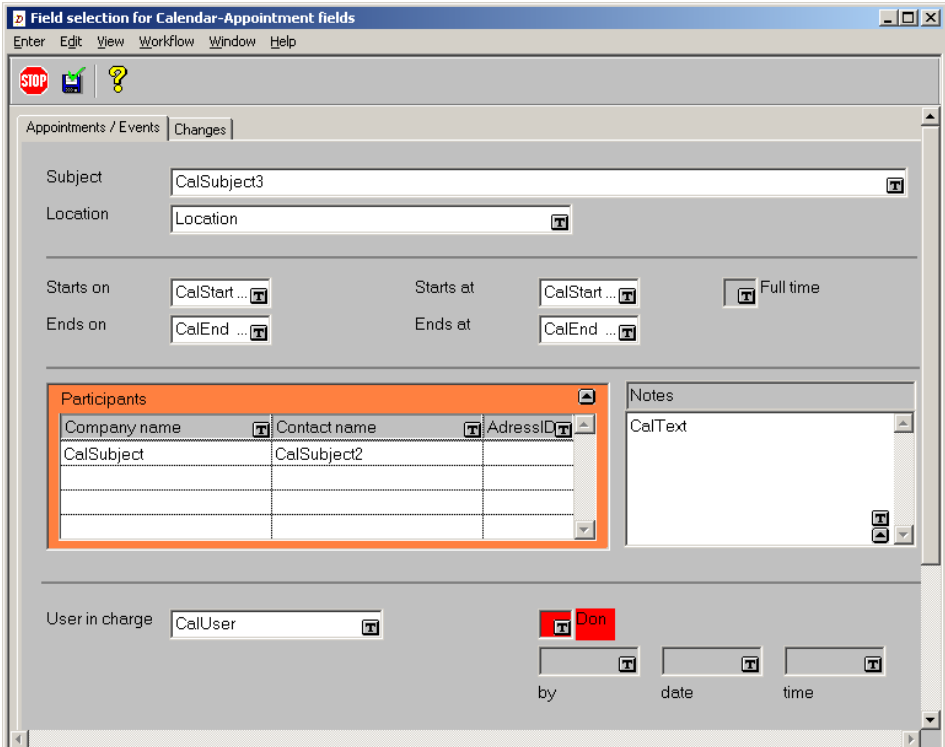

**Fig. 2.5:** Appointment Archive: Assignment of Calendar-Parameters

### 2.4 Search Template "My Appointments"

The Search Template "My Appointments" is required in order to define a Calendar-Filter-Symbol "My Appointments" (see next paragraph). To create the search template "My Appointments" proceed as follows:

Login as user **PUBLIC** and open "Settings/Field selection for.../Search Templates". Enter the string %B% in the field "User in charge" and save the setting (see fig. 2.6).

<span id="page-11-0"></span>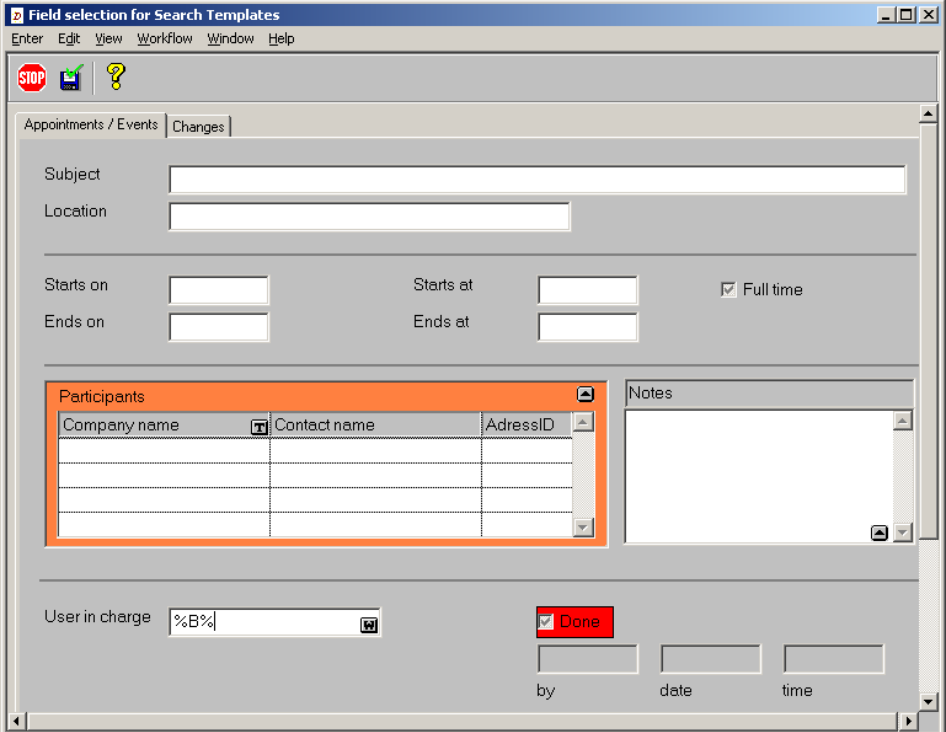

**Fig. 2.6:** Appointment Archive: Settings for search template "My Appointments"

## 2.5 Calendar-Filter-Symbol "My Appointments"

By means of the Calendar-Filter-Symbol "My Appointments" the appointments will be displayed in the Dr.DOC® - Calendar user specificly.

In order to define the Calendar-Filter-Symbol "My Appointments" proceed as follows:

Login as user PUBLIC and open Dr.DOC<sup>®</sup> - Calendar using the icon "Display Calendar":

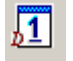

Execute steps (1) to (6) accoding to fig. 2.7:

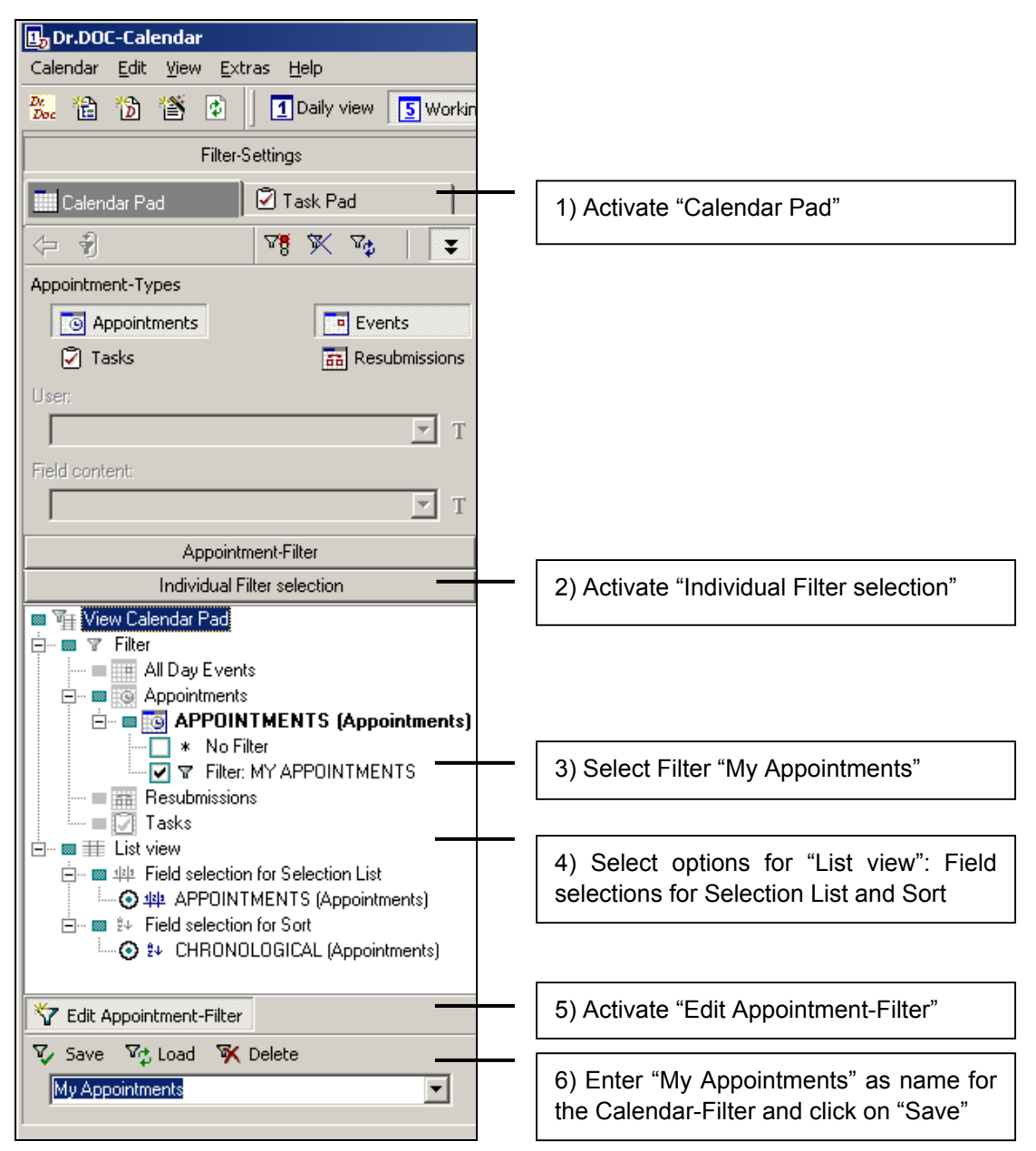

**Fig. 2.7:** Settings for Calendar-Filter "My Appointments"

In order to display the new Calendar-Filter "My Appointments" click at the button "Appointment-Filter (see fig. 2.8). Don' t forget to click at the button "Automatic Filter refresh" to activate the automatic refresh mode first:

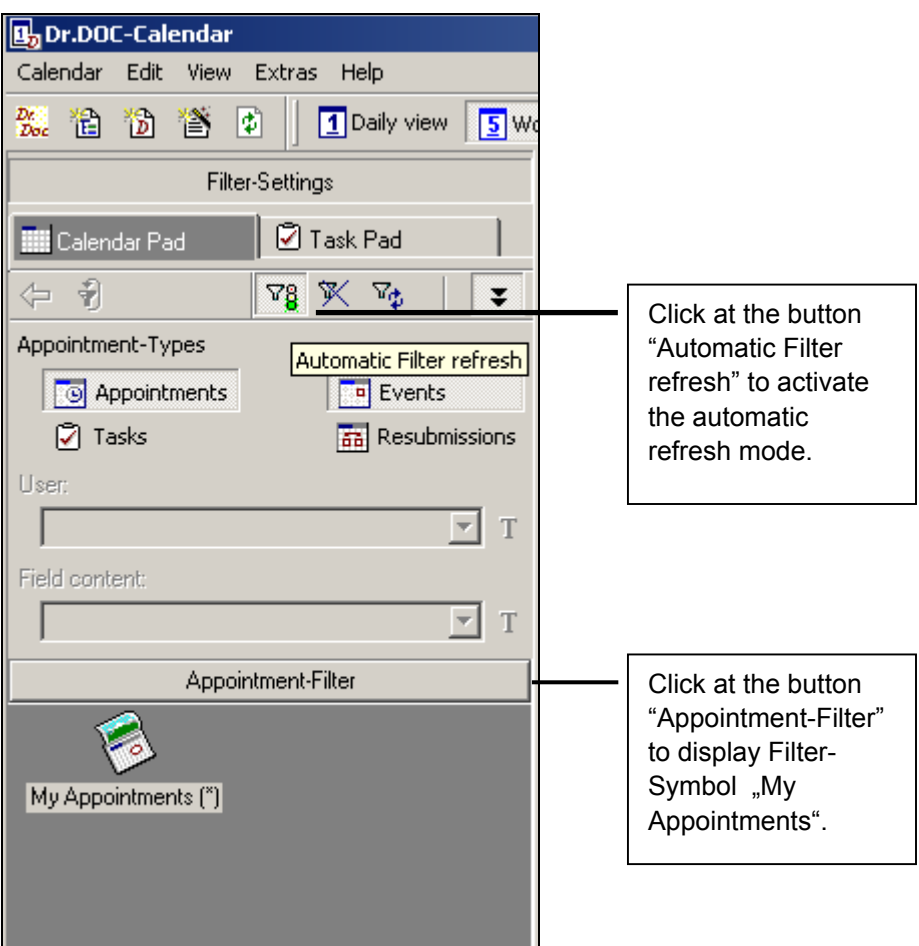

**Fig. 2.8:** Calendar-Filter "My Appointments" and automatic filter refresh mode

In order to display your appointments in the calendar block click at the symbol "My Appointments" (see fig. 2.8).

### <span id="page-14-0"></span>3. NEW CALENDAR ENTRY

In order to create a new appointment select the corresponding day and time in the calendar pad and activate the context menu using right hand mouse button (see fig. 3.1).

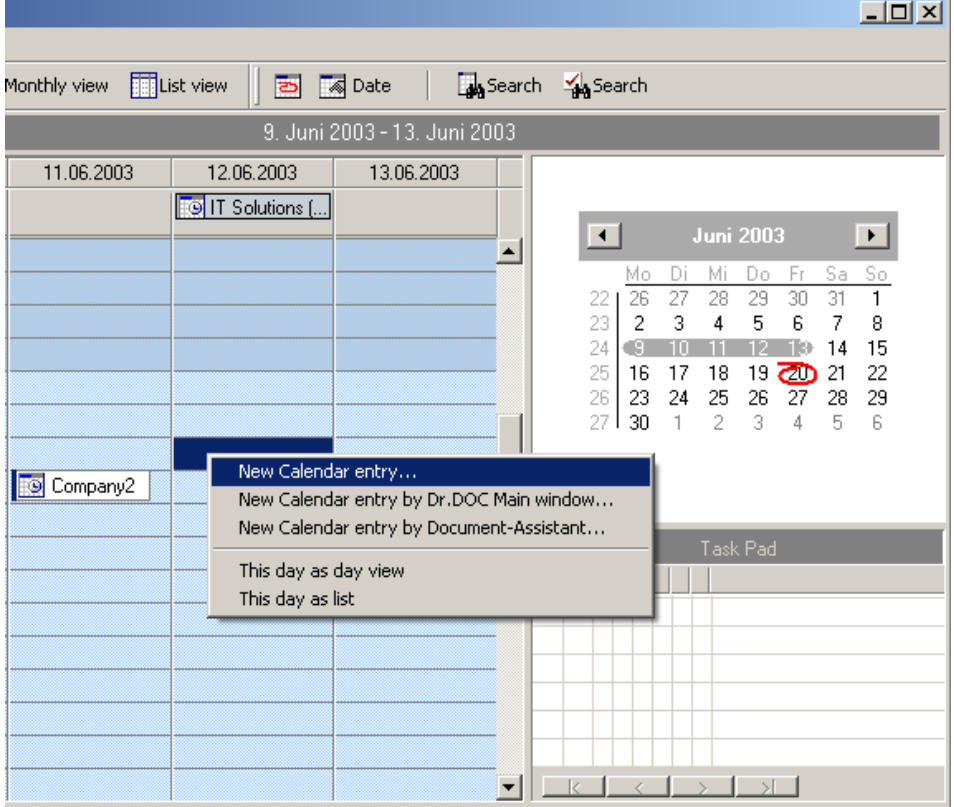

**Fig. 3.1:** Context menu "New Calendar entry…"

Selecting "New Calendar entry…" from this context menu will open the Dialog "New calendar entry" (see fig. 3.2).

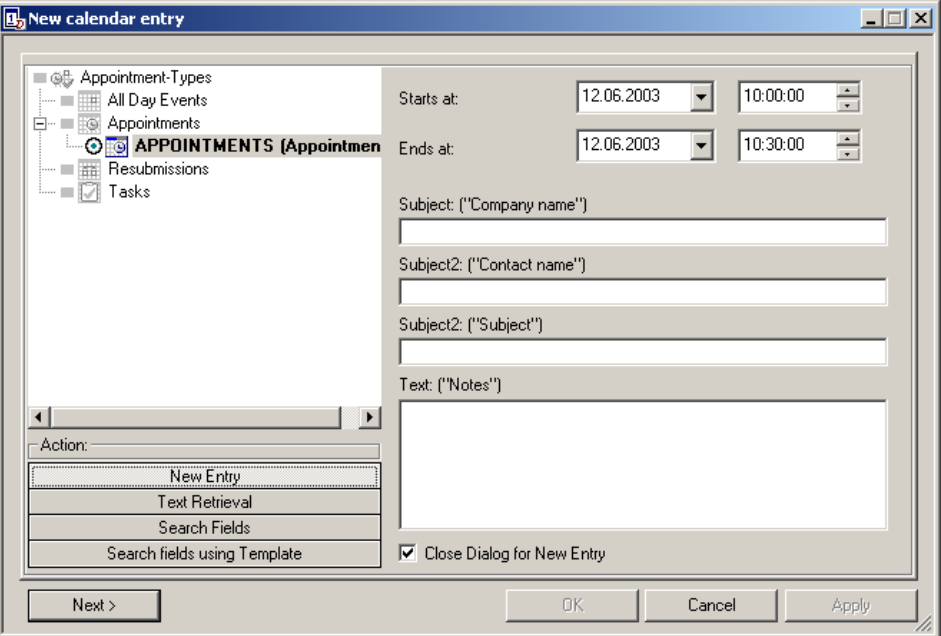

**Fig. 3.2:** Dialog "New calendar entry"

In category "Action" select "New Entry" and activate Option "Close Dialog for New Entry". Click on the button "Next" to open the new entry mode in the appointments archive (see fig. 3.3).

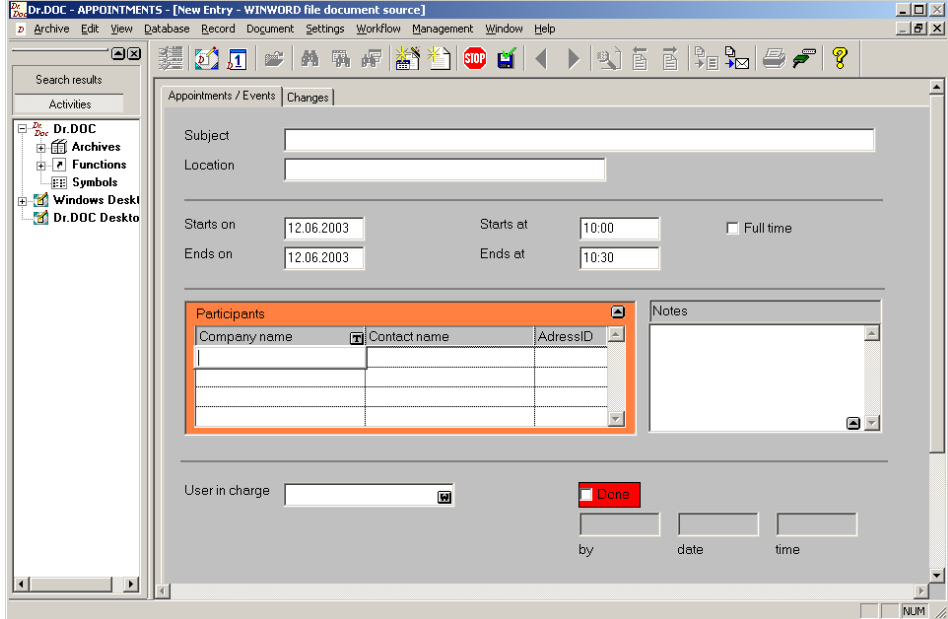

**Fig. 3.3:** Appointments archive: New entry mode to enter data for new calendar entry

Enter the data for the new apppointment and save the record by clicking on the icon "Save record".